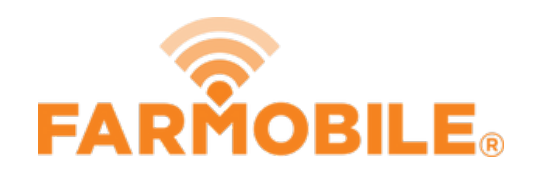

# **Delete Field**

Delete a field to remove it from your records.

Written By: Support

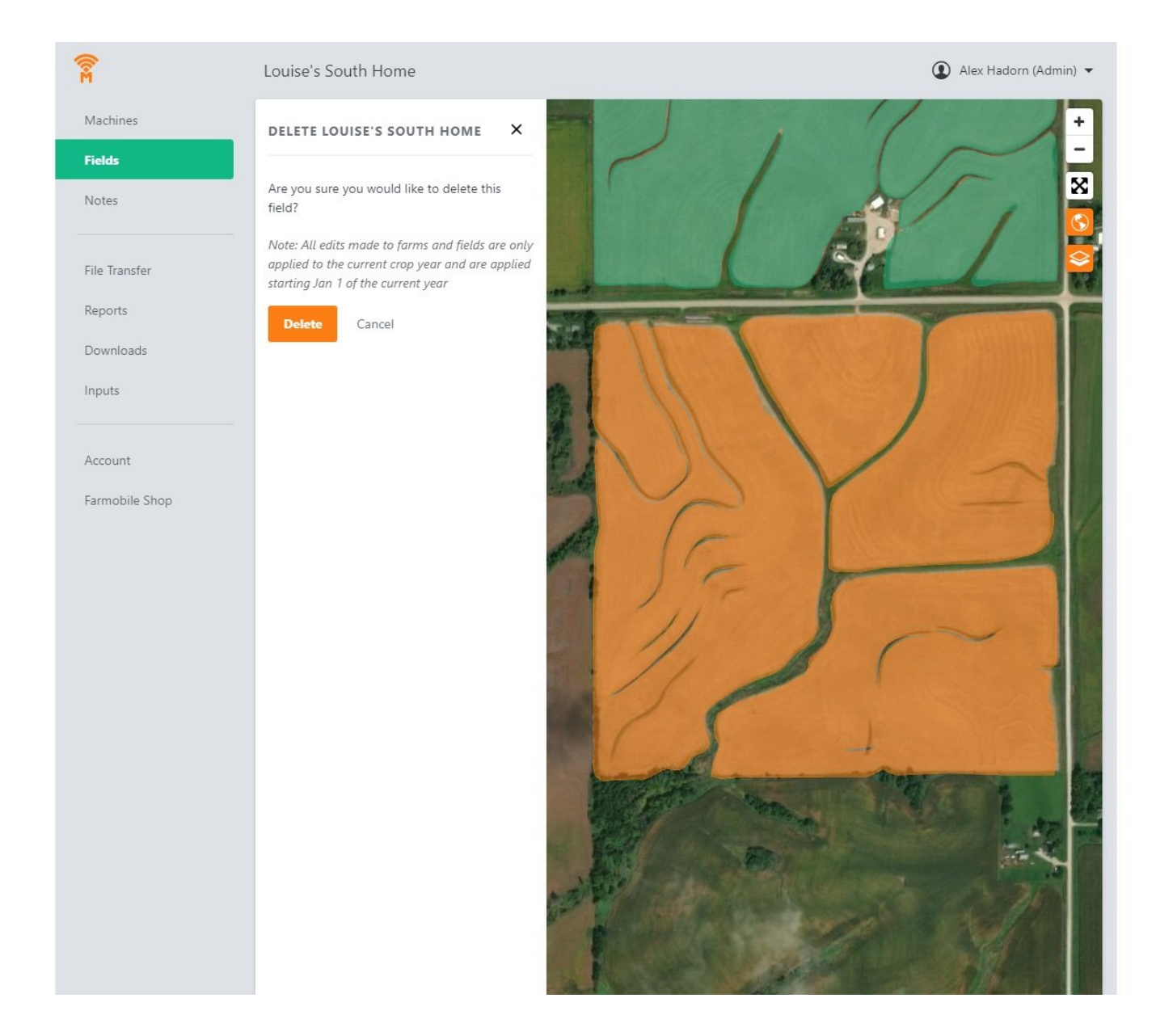

# **Step 1 — Select Fields from the Farmobile® DataEngine℠ Menu**

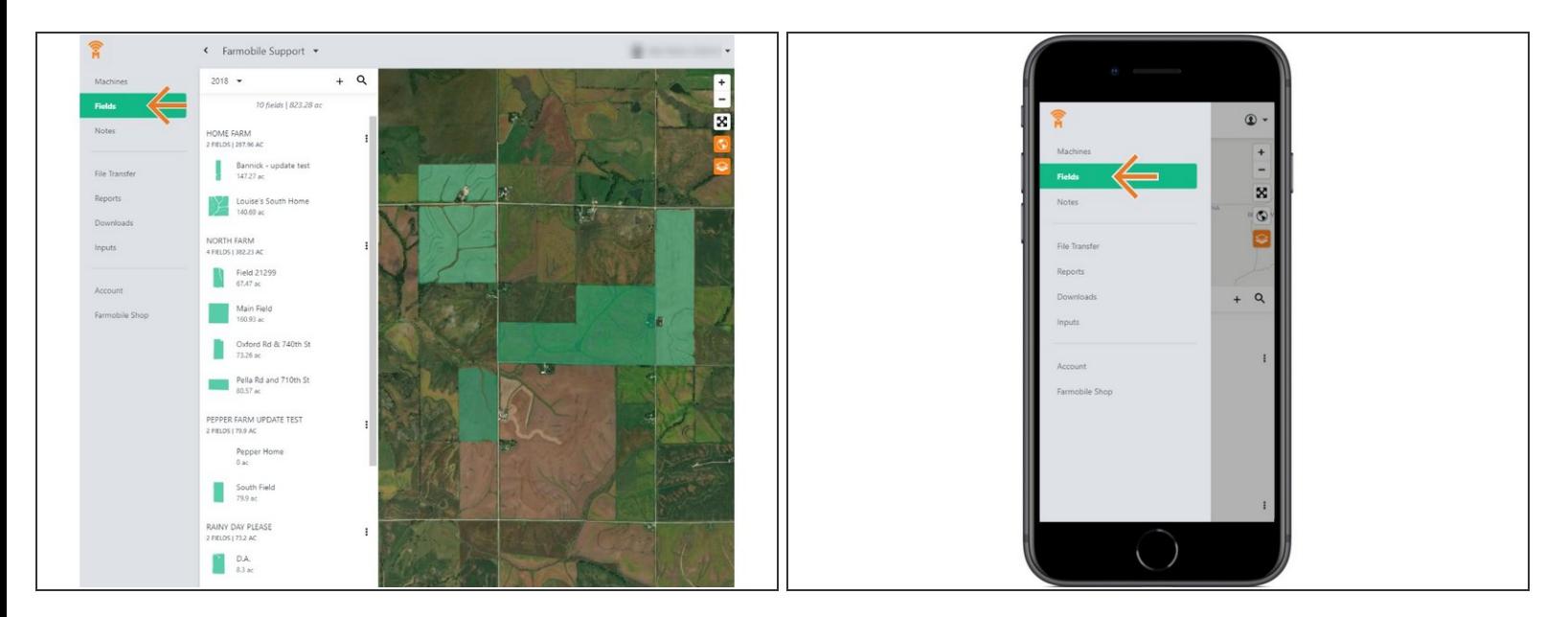

Selecting Fields from the Farmobile® DataEngine<sup>™</sup> menu will open the Fields page with all of your Farms and Fields listed and displayed on the map.  $\bullet$ 

# **Step 2 — Select a Field**

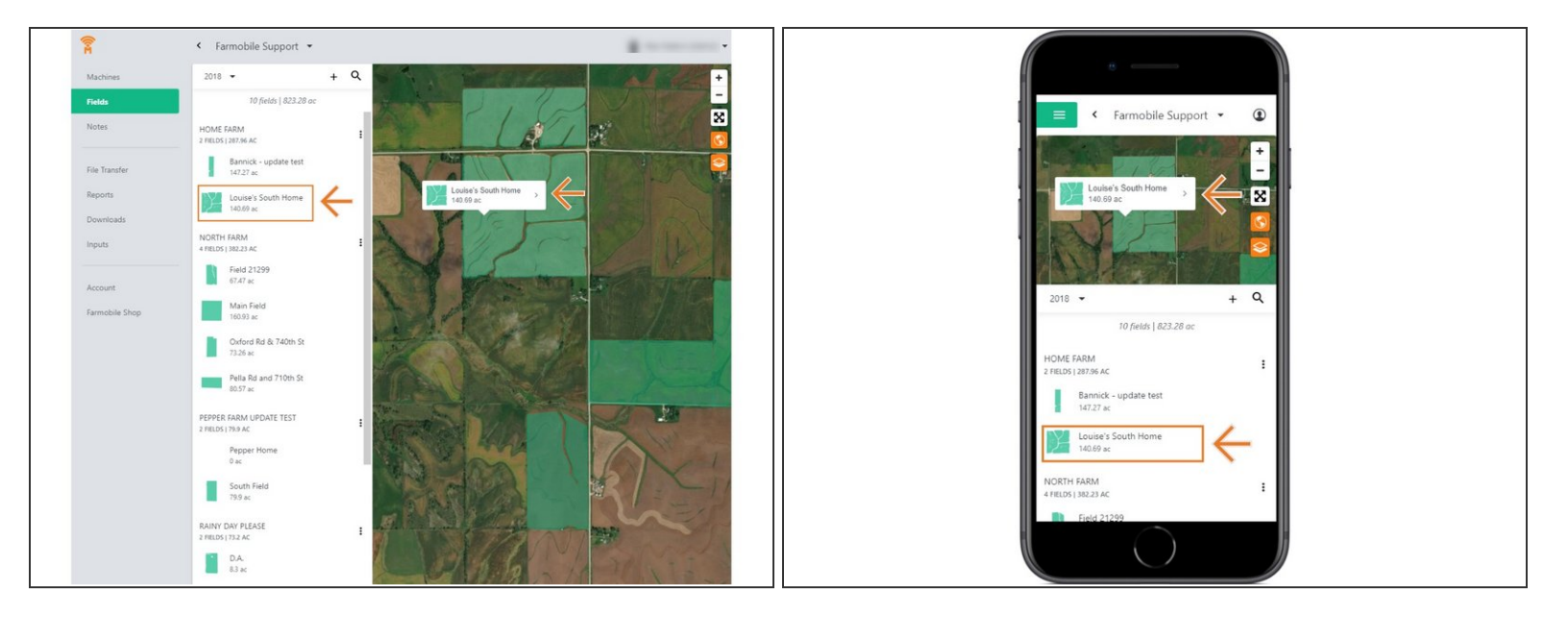

- Select a field to open the field details page.
	- **Click on a field within your field list.**
	- Or, select a boundary on the map to open the pop-up. Then select the pop-up.
- The field details page will open with the selected field highlighted orange.

# **Step 3 — Select Delete Field**

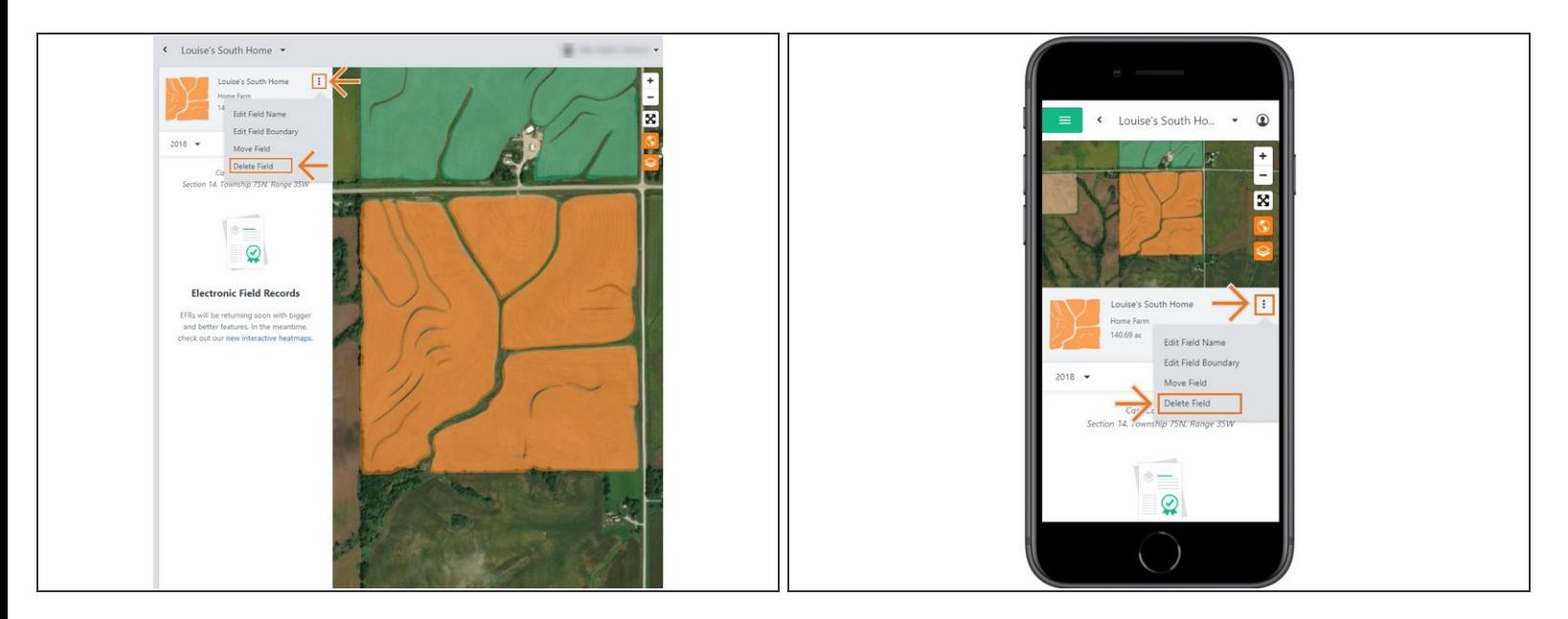

- Select the ellipse button next to the field name.
- **In the menu, select 'Delete Field'.**
- This will open the Delete Field window.

#### **Step 4 — Delete Field**

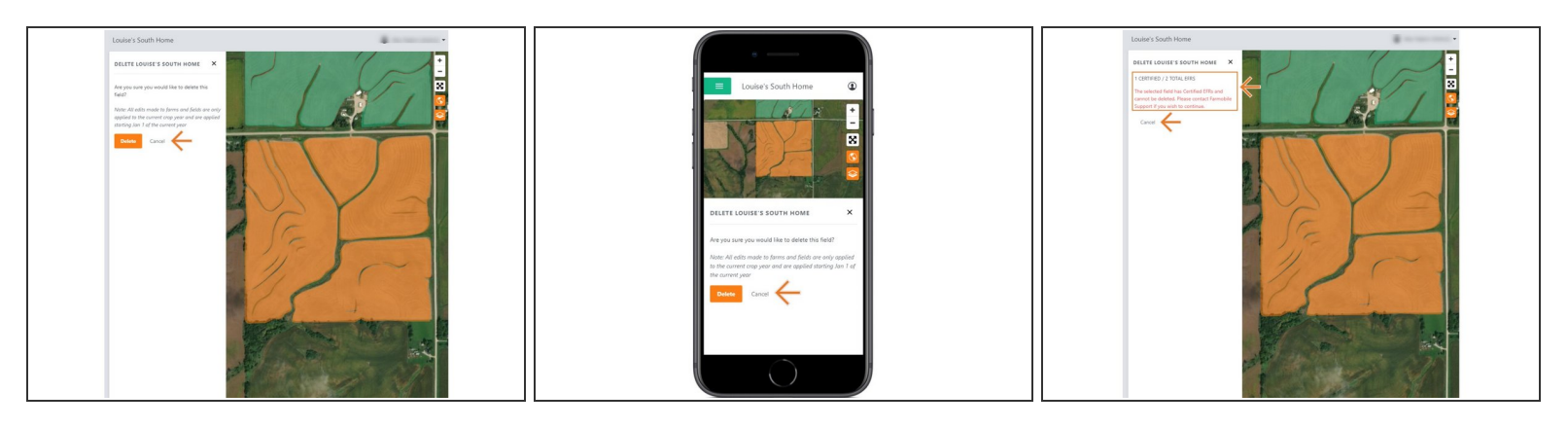

- If the field does NOT have any certified EFRs you will be prompted to confirm the Deletion.
	- Select 'Delete' to delete the field.
	- Select 'Cancel' to stop the deletion.
- NOTE: If the field DOES have a certified EFR you are not allowed to delete the field.
	- We prevent this deletion to keep your certified data available for the Farmobile® DataStore<sup>®</sup>!
	- Select 'Cancel' to close the window.
	- Contact Farmobile Support if you wish to delete the field.